E2010 Año del Bicentenario de la Revolución de Mayon

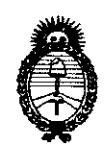

*:Ministerio áe Sa{uá*   $S$ ecretaría de Políticas, Regulación *e Institutos*  A.N.M.A.T.

DISPOSICIÓN Nº 2989

## BUENOS AIRES,  $\Omega$  3 JUN 2010

VISTO el Expediente N° 1-47-17819/09-3 del Registro de esta Administración Nacional de Medicamentos, Alimentos y Tecnología Médica (ANMAT), y

CONSIDERANDO:

Que por las presentes actuaciones CLINICALAR S.A. solicita se autorice la inscripción en el Registro Productores y Productos de Tecnología Médica (RPPTM) de esta Administración Nacional, de un nuevo producto médico.

Que las actividades de elaboración y comercialización de productos médicos se encuentran contempladas por la Ley 16463, el Decreto 9763/64, y MERCOSUR/GMC/RES. Nº 40/00, incorporada al ordenamiento jurídico nacional por Disposición ANMAT N° 2318/02 (TO 2004), y normas complementarias.

Que consta la evaluación técnica producida por el Departamento de Registro.

Que consta la evaluación técnica producida por la Dirección de Tecnología Médica, en la que informa que el producto estudiado reúne los requisitos técnicos que contempla la norma legal vigente, y que los establecimientos declarados demuestran aptitud para la elaboración y el control de calidad del producto cuya inscripción en el Registro se solicita.

Que los datos identificatorios característicos a ser transcriptos en los proyectos de la Disposición Autorizante y del Certificado correspondiente, han sido convalidados por las áreas técnicas precedentemente citadas.

Que se ha dado cumplimiento a los requisitos legales y formales que contempla la normativa vigente en la materia.

Que corresponde autorizar la inscripción en el RPPTM del producto médico  $\cancel{\rho}$ bjeto de la solicitud.

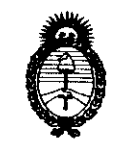

Ministerio de Salud Secretaría de Políticas, Regulación e Institutos  $A$  NM.A.T.

DISPOSICIÓN Nº 2989

Que se actúa en virtud de las facultades conferidas por los Artículos 8°, inciso II) y 10°, inciso i) del Decreto 1490/92 y por el Decreto 425/10.

Por ello;

# EL INTERVENTOR DE LA ADMINISTRACIÓN NACIONAL DE MEDICAMENTOS, ALIMENTOS Y TECNOLOGÍA MÉDICA DISPONE:

ARTICULO 1º- Autorízase la inscripción en el Registro Nacional de Productores y Productos de Tecnología Médica (RPPTM) de la Administración Nacional de Medicamentos, Alimentos y Tecnología Médica del producto médico de marca MEDISON, nombre descriptivo ECOGRAFO DOPPLER COLOR y nombre técnico Sistemas de Exploración, por Ultrasonido, de acuerdo a lo solicitado, por CLINICALAR S.A., con los Datos Identificatorios Característicos que figuran como Anexo I de la presente Disposición y que forma parte integrante de la misma.

ARTICULO 2º - Autorízanse los textos de los proyectos de rótulo/s y de instrucciones de uso que obran a fojas 38 a 40 y 25 a 36 respectivamente, figurando como Anexo II de la presente Disposición y que forma parte integrante de la misma.

ARTICULO 3º - Extiéndase, sobre la base de lo dispuesto en los Artículos precedentes, el Certificado de Inscripción en el RPPTM, figurando como Anexo III de la presente Disposición y que forma parte integrante de la misma

ARTICULO 4º - En los rótulos e instrucciones de uso autorizados deberá figurar la leyenda: Autorizado por la ANMAT, PM-1892-4, con exclusión de toda otra leyenda no contemplada en la normativa vigente.

ARTICULO 5º- La vigencia del Certificado mencionado en el Artículo 3º será por cinco (b) años, a partir de la fecha impresa en el mismo.

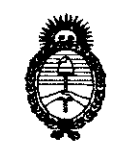

Ministerio de Salud Secretaría de Políticas, Regulación e Institutos  $A.M.A.T.$ 

**DISPOSICIÓN Nº** 

2989

ARTICULO 6° - Regístrese. Inscríbase en el Registro Nacional de Productores y Productos de Tecnología Médica al nuevo producto. Por Mesa de Entradas notifíquese al interesado, haciéndole entrega de copia autenticada de la presente Disposición, conjuntamente con sus Anexos I, II y III. Gírese al Departamento de Registro a los fines de confeccionar el legajo correspondiente. Cumplido, archívese.

Expediente Nº 1-47-17819/09-3

DISPOSICIÓN Nº

سست

2989

S CHIALE **ERVENTOR**  $A.N.M.A.T.$ 

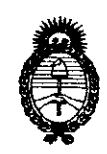

Ministerio de Salud Secretaría de Políticas, Regulación  $e$  Institutos  $A.M.M.T.$ 

## **ANEXO I**

**DATOS IDENTIFICATORIOS CARACTERÍSTICOS del PRODUCTO MÉDICO** inscripto en el RPPTM mediante DISPOSICIÓN ANMAT N°...........2...9....8....9.....

Nombre descriptivo: ECOGRAFO DOPPLER COLOR

Código de identificación y nombre técnico UMDNS: 14-278 - Sistemas de Exploración, por Ultrasonido

Marca del producto médico: MEDISON

Clase de Riesgo: Clase II

Indicación/es autorizada/s: ecografía general, ecocardiografía, DOPPLER.

Modelo/s: MYCOLOR 202 (SONOACE PICO); Transductores: Convexo: C2-5ET, C3-7ED, C4-7ED, HC2-5ED, Lineal: L5-9EC, HL5-9ED, Microconvexo: C4-9ED, C2-4ES, Endocavitario: EC4-9ES, EC4-9ED.

Condición de expendio: venta exclusiva a profesionales e instituciones sanitarias. Nombre del fabricante: MEDISON CO.

Lugar/es de elaboración: 1003 DAECHI-DONG, GANGNAM-GUYY, SEOUL 165-280, Corea del Sur.

Expediente Nº 1-47-17819/09-3

DISPOSICIÓN Nº

2989

ARLOS CHIALE **ERVENTOR** ∛.М.А.Т

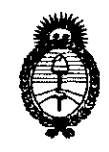

Ministerio de Salud Secretaría de Políticas, Regulación  $\it e$ Institutos  $A.\mathcal{N}(\mathcal{MA}.\mathcal{T}$ .

**ANEXO II** 

TEXTO DEL/LOS RÓTULO/S e INSTRUCCIONES DE USO AUTORIZADO/S del PRODUCTO MÉDICO inscripto en el RPPTM mediante DISPOSICIÓN ANMAT  $N^{\circ}$  2 9 8 9

 $\mathcal{L} \rightarrow \mathcal{L}$ 

CARLOS CHIALE INTERVENTOR<br>A.N.M.A.T.

# 2989

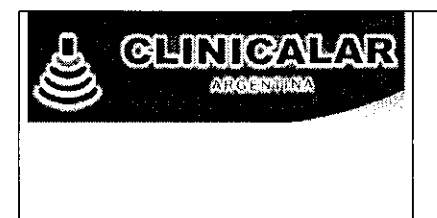

SISTEMA DE DIAGNOSTICO POR ULTRASONIDO

MARCA MEDISON CO. LTD.

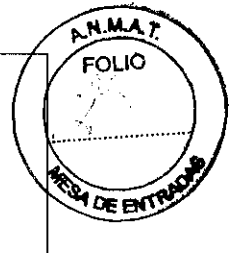

MODELO: SA-PICO (SonoAce PICO)

# ANEXO III.B.

### PROYECTO DE INSTRUCCIONES

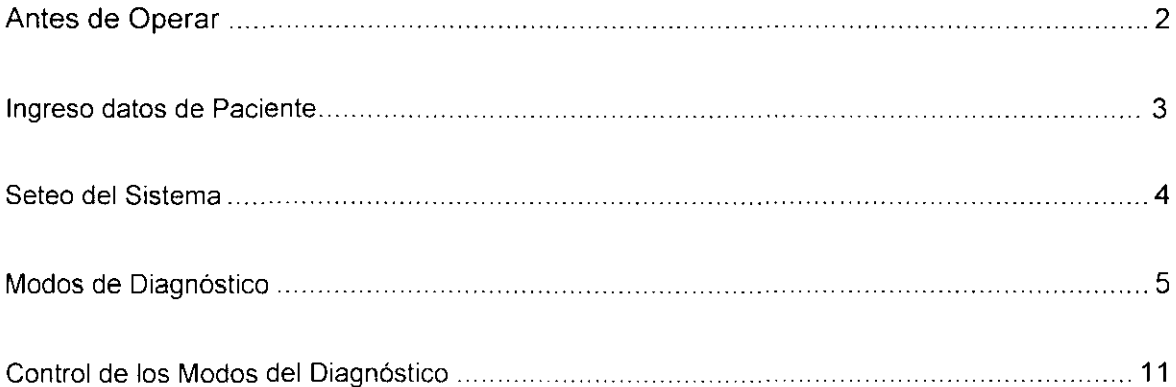

LEON KRUCHOWSKI **ELECTRICATION**<br>
NECAMIÇÕ Y LABORAL<br>
NATIR Nº 8282

| dĽINIC**AĽĂŘ Š.X.<sup>V</sup>\**<br>NULAN ROBERTO FUCILE PRESIDENTE

 $\mathcal{L}=\sum_{i=1}^{n}$ 

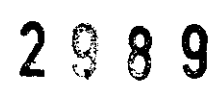

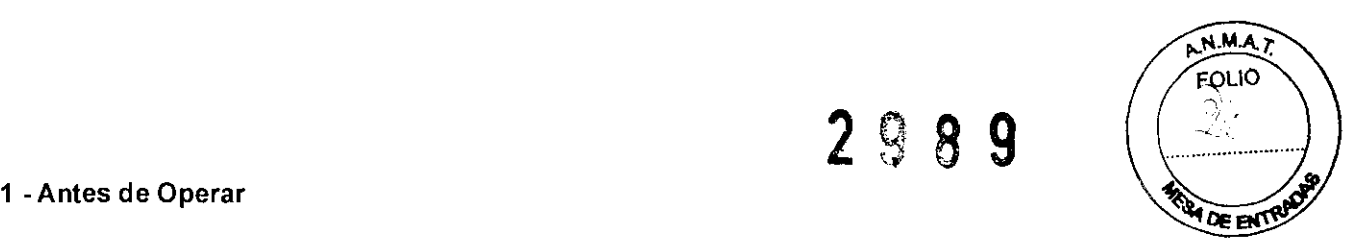

#### 1.1 - Selección de Aplicación

- Una vez instalado el transductor se podrá elegir la aplicación antes de examinar.
- El tipo de transductor seleccionado determina qué aplicación está disponible. Los parámetros del transductor han sido seteados para una óptima condición para cada aplicación. Sin embargo, usted puede cambiar los parámetros predeterminados por sus seteos propios.

#### 1.2 - Conectando el transductor

- Usted puede conectar una variedad de transductores en la parte posterior del equipo.
- Sólo un transductor puede conectarse a la vez.  $\overline{a}$
- Aunque usted puede conectar o puede desconectar los transductores con el equipo encendido, nosotros le aconsejamos que haga el proceso cuando el equipo esta apagado para la seguridad del sistema y del transductor.
- Cuando el equipo es encendido, el sistema opera con el transductor usado previamente (antes de apagar el equipo)

Para seleccionar el transductor deseado:

- a. Apriete el botón de selección de aplicación en el panel de control.
- b. El cuadro de diálogo de selección de la aplicación según el transductor instalado, se despliega como en el siguiente ejemplo:

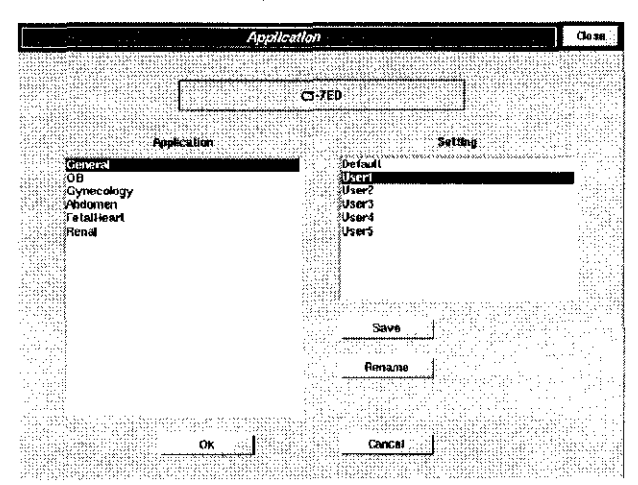

--- - .

[El fig. 1.1 Cuadro de diálogo de Selección de la aplicación]

 $\left| - \right|$   $\left| \right|$ 

EDUARDO LEON KRUCHOWSKI INGENIERO MERÁNICO > 1,460RA).<br>"C.P.I M LYTE": MATRI AP 3282 *e-\_"':'* .,,~Il.,'~ ~o :\'):'.80

JULIAN ROBERTO FUCILE **PRESIDENTE** 

2

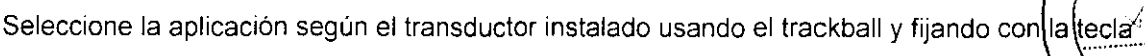

SET.

**2989** 

N MA ΈΩΙΟ

**DE ENTS** 

#### 1.3 - Para Cambiar la Aplicación

Para cambiar la Aplicación del Diagnóstico

- a. Oprima la tecla de selección de transductores
- b. Verifique que el Cuadro de diálogo de la Selección se despliegue (ver Fig. 1.1).
- c. Seleccione la Aplicación deseada entre las aplicaciones admitidas por el transductor actualmente seleccionado. Haga esto usando el trackball y la tecla SET
- d. Haga clic en el botón OK Si desea cancelar la operación, cliquee el botón CANCEL.

#### 1.4 - Para cambiar la frecuencia del transductor

Es posible cambiar la frecuencia de la mayoria de los transductores disponibles en este sistema. Para cambiar la Frecuencia del Transductor,

Presionar la tecla [Freq] en el panel de control

#### 2 - Ingreso datos de Paciente

Es esencial ingresar la información de datos del paciente entrada antes de examinar para usar eficazmente el control de imagen, medidas y los Informes asociados en cada aplicación.

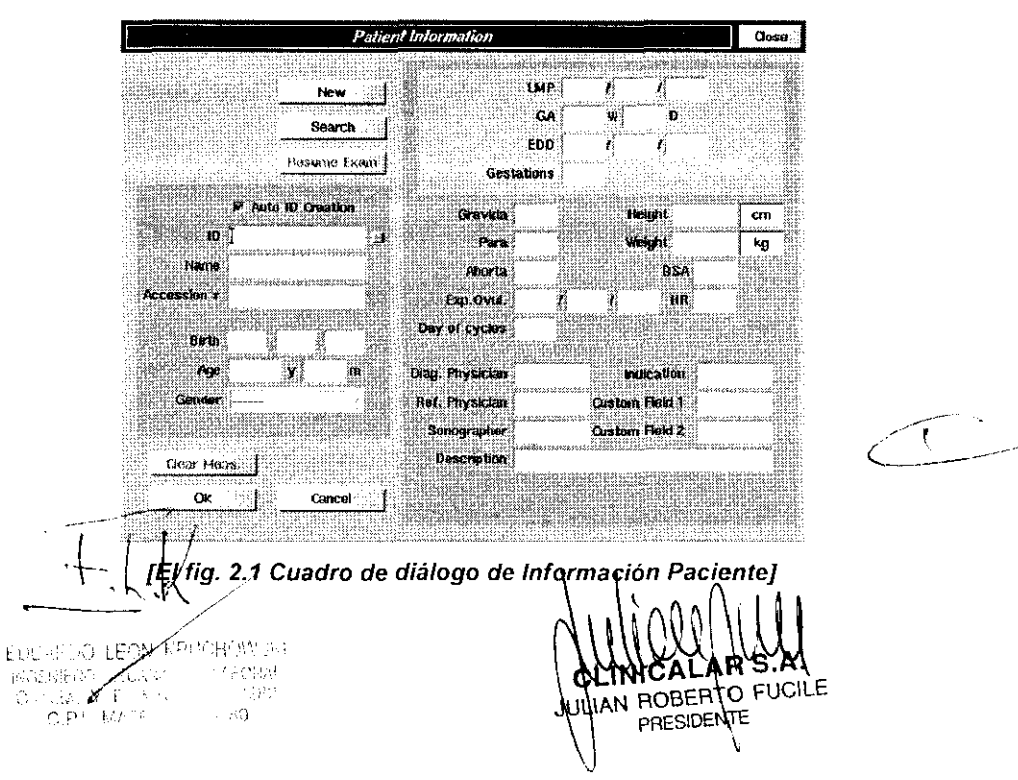

سرر

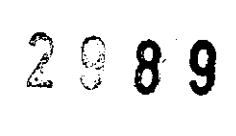

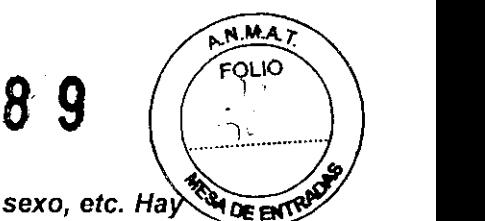

**La información del paciente básica incluye ID, nombre, fecha de nacimiento, sexo, etc. Ha** G **alguna información del paciente suplementaria requerida para el diagnóstico en cada Aplicación. Asegúrese ingresar el ID del paciente y nombre cuando registre a un nuevo paciente por primera vez (toda la información sobre los pacientes se categoriza por** el ID).

#### 3 **- Seteo del Sistema**

#### **3.1 - Presentación general del sistema**

El seteo General del ecógrafo incluye fecha y hora, formato para mostrar fecha y hora, nombre **del** hospital, auto-frezze, linea de TGC, despliegue de Información de Imagen, **el**  despliegue de Mapa de post-proceso de imagen, etc.

- a. Ingresar **el** nombre de **la** institución. Entre en **el** nombre de un hospital o instituto dónde **el**  equipo se instala. **El** nombre se despliega en **la** barra **del** titulo a **la** esquina superior de **la**  pantalla.
- b. La fecha. Se despliega en **la** barra **del** titulo ángulo superior de la pantalla.
- c Hora. Se despliega en la barra del titulo correcta superior de la pantalla

#### **3.2 - Seteando el área de la Imagen**

- a. El auto-frezze. SA-PICO tiene una función para congelar la pantalla automáticamente si un tiempo fijado específicamente ha pasado.
	- El tiempo prefijado es de cinco minutos
	- Usted puede activar o desactivar la función auto-freeze
- b Linea de TGC. Ésta es la función para desplegar el TGC Line todo el tiempo. Está programado para desaparecer automáticamente un tiempo después de que la Linea de TGC es cambiada cuando su función está apagada
- c. El contador de VCR: En caso de que un Panasonic MD 830 se conecte el Puerto en serie, el SA-PICO mostrará el Contador de VCR todo el tiempo. La barra del titulo en la parte superior er contador de VCR. En caso de que un Panasonic MD 650 se conecte en Puerto en serie, el<br>SA-PICO mostrará el Contador de VCR todo el tiempo. La barra del título en la parte superior<br>de la pantalla muestra el ID, nombre y e
- d. Tamaño de Imagen 20. Ésta es una función para seleccionar un tamaño 20 de la imagen fuera de 100%, 95%, o 90%.
- e. Mediciones: Si ust<u>ed se</u>lecciona la tecla GA/EDD. .

t:[)L.Ír.¡~LIO  $\cap$  **'-FAN** - KREMARCING N Ir~GE;ll[i' , IJ~Ci'JII·\_~·!.} <sup>1</sup>*:\_.,)302",;*  **C.P.AM. Y E. MATR. N° 8232.**<br>C.L.A. MATRY N° 35550

I INTCA AN ROBERTO FUCILE **PRESIDENTE** 

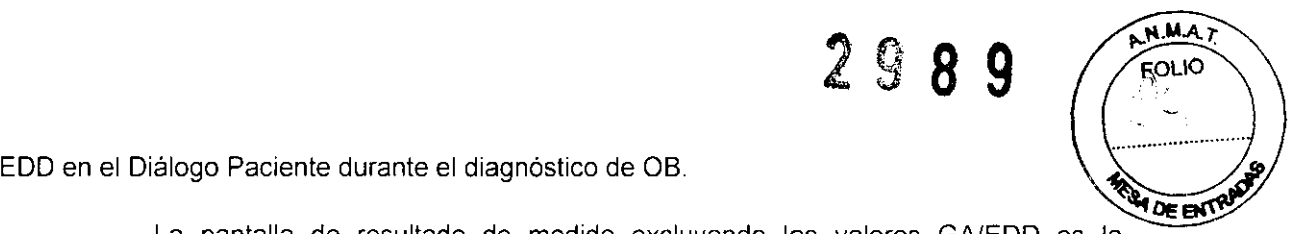

La pantalla de resultado de medida excluyendo los valores GNEDD es la siguiente:

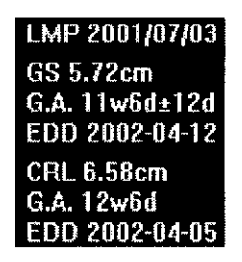

La pantalla de resultado de medida incluyendo los valores GNEDD es la siguiente:

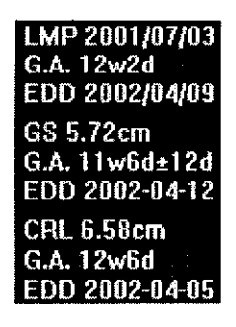

- Si usted selecciona [Doppler Result Adicional], en caso del Doppler modo Cálculo,' el Doppler Medida Resultado Adicional' puede desplegarse con el' el valor de resultado de Medida.'
- Pantalla de resultado de medida que excluye el valor de Doppler Adicional:

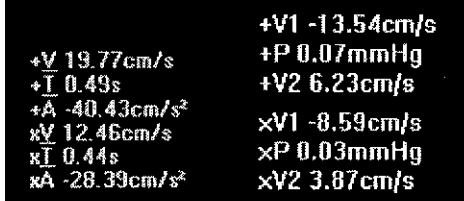

Pantalla de resultado de medida que incluye el valor de Doppler Adicional:

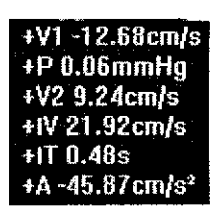

#### 4 - Modos de Diagnóstico

#### 4.1 - Tipos de Modo de Diagnóstico

Este sistema proporciona varios Modos de Diagn ticp. Los Modos de diagnóstico pueden ser

 $\top$   $\top$ thgenier mecanico y Laboral<br>| C.P.I.M. Y E. MATR | N° 3282<br>| C.P.F MATR | N° 353S9

ri Inical AN ROBERTO FUCILE PRESIDENTE 5

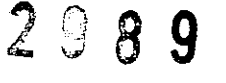

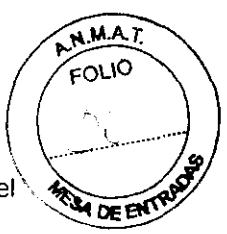

clasificados principalmente en Modos Básicos, Modos Duales, Modos Compuestos, Multi-imagen, y Modo 3D freehand.

Los Modos básicos pueden seleccionarse diferentemente de la región de diagnóstico y Aplicación. Los Modos Básicos generalmente usados para el diagnóstico son los siguientes: Modo 20, el Modo de Doppler Color, el Power Doppler, Modo M y Modo PW de Doppler Espectral Pulsado.

Los Modos compuestos son los siguientes, Modo M, Modo PW de Doppler Espectral se suman al Modo Doppler Color o al Modo Power Doppler. Un ejemplo de un Modo Compuesto es uno dónde los dos el Modo de Doppler Color y el Modo PW de Doppler Espectral están al mismo tiempo disponibles. Este sistema admite cinco tipos de Modos Compuestos.

En los Modos Multi-imagen pueden verse varias imágenes al mismo tiempo durante el diagnóstico para compararlos entre si. Este sistema admite el Modo Dual dónde pueden compararse dos **imágenes simultáneamente a la izquierda y a la derecha de la pantalla.** 

El modo 3D Freehand de Diagnóstico sirve para adquirir imágenes 3D.

Los Modos de diagnóstico pueden tener limitaciones que dependen de los tipos de transductores. Por ejemplo, el Modo 3D está disponible con todos los tipos de transductores

#### **4.2 -Los Modos básicos**

#### **4.2.1 - Modo 20 (S)**

Es el modo de imagen más básico para el diagnóstico del ultrasonido

#### **4.2.2 - Modo de Ooppler Color (SIC)**

Proporciona información de velocidad y dirección a través de indicaciones color que son mostradas en tiempo real en un Área de Muestra en una vista intersección del Modo 20.

#### **4.2.3 - Modo Power Ooppler (SIPO)**

Da información sobre la existencia y cantidad del flujo de sangre a través de indicaciones color que son mostradas en tiempo real en un Área de Muestra en una vista intersección del Modo 20.

#### **4.2.4 - Modo M (S/M)**

En Modo M, usted podrá observar los patrones de movimiento, en un corte de imagen 2D (Linea M). área anatómica a través una línea de referencia

EDUANDO KRUCHOWS: **M. Y.E. MATR AT THE MATRIC** 

CLINICALARS A AN ROBERTO FUCILE ١H PRESIDENTE

6

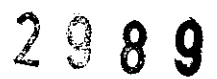

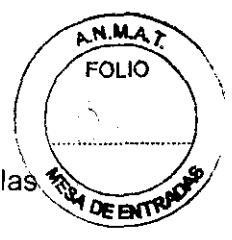

Este modo es particularmente útil para el examen del movimiento de las  $\bigcirc$  de arti estructuras cardiacas y valvulares.

#### 4.2.5 - Modo PW de Doppler Espectral (B/PW)

Proporciona la variación tiempo/velocidad y dirección a un area especifica de las venas en forma pulsada.

#### 4.2.6 - CW el Modo de Doppler Espectral (B/CW)

Ofrece la variación tiempo/velocidad y dirección a un area especifica de las venas en forma continua.

#### 4.3 - Los Modos compuestos

#### 4.3.1 - El Modo de B/C/PW

Los Modos de Ooppler color y Modo de Ooppler Espectral puede desplegarse al mismo tiempo

#### 4.3.2 - El Modo de B/PD/PW

El Modo Power Ooppler y el PW Modo de Ooppler Espectral pueden desplegarse simultáneamente.

#### 4.3.3 - El Modo de B/C/CW

Los dos modos de Ooppler color y el Modo de Ooppler Espectral continuo pueden desplegarse al mismo tiempo.

#### 4.3.4 - El Modo de B/PD/CW

El Modo Power Ooppler y el Modo Ooppler Espectral Continuo pueden verse Juntos.

#### 4.4 - Los Modos Multi-imagen

#### 4.4.1 - Modo Dual-B

En el Modo 20 pueden compararse dos imagenes una al lado de la otra.

 $\overline{\phantom{a}}$ '. C \_\_ '---

#### 4.4.2 - Modo Dual-B/C

En el Modo de Doppler color pueden compararse dos imágenes una al lado de la otra.<br>  $\frac{1}{\sqrt{1-\frac{1}{\sqrt{1-\frac{1}{\sqrt{1-\frac{1}{\sqrt{1-\frac{1}{\sqrt{1-\frac{1}{\sqrt{1-\frac{1}{\sqrt{1-\frac{1}{\sqrt{1-\frac{1}{\sqrt{1-\frac{1}{\sqrt{1-\frac{1}{\sqrt{1-\frac{1}{\sqrt{1-\frac{1}{\sqrt{1-\frac{1}{\sqrt{1-\frac{1}{\sqrt{1-\frac$ 

*-+,CK*   $\frac{1}{\sqrt{2}}$ 

1:.)~j.,,<A.J ~~:( x RljU .... ;u,,,  $\epsilon$ NIERO  $\mu$ Kuanio e Mili  $A \rightarrow$ 

N ROBERTO FUCILE **PRESIDENTE** 

**2989** 

# A.N.M.A. **FOLIO DEEMS**

#### 4.4.3 - **El** Modo Dual-SIPO

En el Power Doppler pueden compararse dos imágenes una al lado de la otra.

#### 4.5 - Modos 3D

#### 4.5.1 - Modo 3D

El Modo 3D muestra tejidos y órganos en el cuerpo humano como imágenes tridimensionales en lugar de bidimensionales.

Este Modo 3D usa los datos de volumen adquiridos por el transductor como imágenes 2D en secuencia de adquiSición produciendo datos de volumen por reconstrucción, con visualizaciones tridimensionales de órganos y estructuras que pueden aportar a un mejor **proceso de diagnóstico.** 

El muestreo de volumen se refiere al proceso de circulo usado para generar una estructura de volumen 3D en base a imágenes de escaneo 2D. Usando el valor de gris de la linea de incidencia del ultrasonido a través de cada pixel de la Imagen 2D, el "vóxel" o elemento de volumen correspondiente en la imagen 3D es calculado. El algoritmo de representación determina la forma en que la estructura 3D es vista. En el SONOACE PICO, se utiliza la representación de superficie.

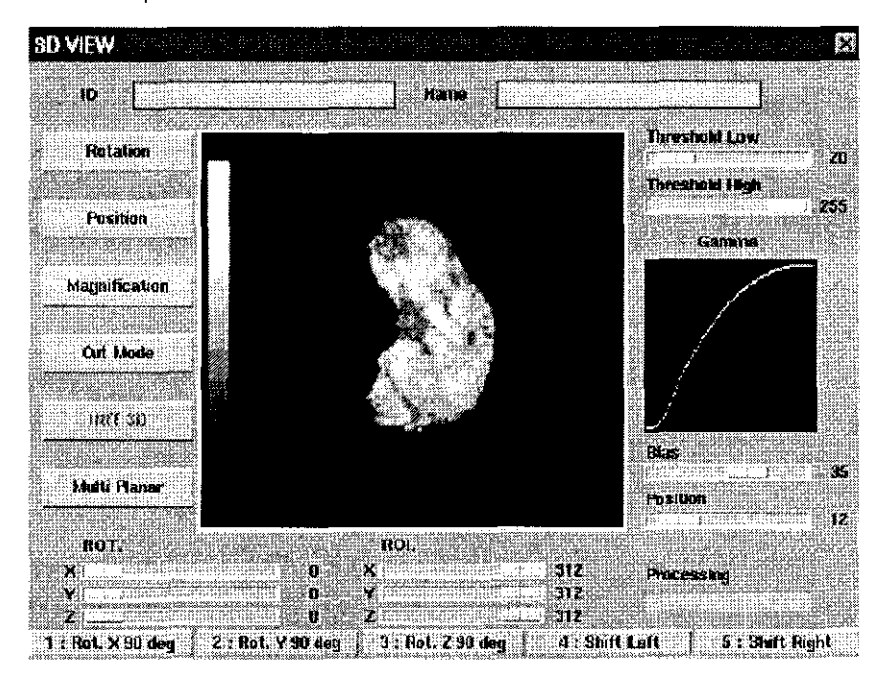

[El fig. 4.5.1 - Modo 3D]

4.6 - Seleccionando los modos, de diagnostico

*-+:L* J1, - - /~ EDUARDO LEON KRUCHUWSNI NEOWN: 1 AB/NGC INGENIER! 28

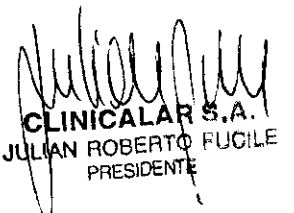

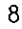

Usted puede usar los mandos en el panel de control seleccionando varios Modos<sup>)</sup> DEEMS Diagnóstico soportados por este sistema.

La tecla para seleccionar el modo de diagnóstico corresponde a la tecla CHANGE Eso significa que si usted oprime la tecla mientras el modo seleccionado está apagado, el modo seleccionado se encenderá Mientras el modo seleccionado este encendido, si se aprieta esta tecla se lo apaga Por ejemplo, si usted aprieta el botón [C] en el panel de control, el Modo de Doppler color enciende. Mientras el Modo de Doppler color esta encendido, oprimiendo una vez mas esta tecla, se apagará

#### 4.6.1 - Selección de los Modos Básicos

#### 4.6.1.1 - Selección del modo 20

Oprimir la tecla B en el panel de control para seleccionar el Modo 2D.

Siempre es posible volver al Modo 2D de cualquier modo del diagnóstico.

#### 4.6.1.2 - Selección del Modo de Ooppler Color

Oprimir la tecla C en el panel de control para seleccionar el Modo de Doppler Color (B/C)

El Modo de Doppler color puede seleccionarse en Modo 2D, Modo Power Doppler (B/PD) y asi sucesivamente. Si usted aprieta la tecla C en el Modo de Doppler color (B/C), apaga el Modo de Doppler color e ingresa al Modo 2D

#### 4.6.1.3 - Selección del Modo Power Doppler

Oprima la tecla PD en el panel de control para seleccionar el Modo Power Doppler (B/PD)

El Modo Power Doppler puede seleccionarse del Modo 2D y del Modo de Doppler Color (B/C) Si usted aprieta la tecla PD en el Modo Power Doppler (B/PD), apaga el Modo Power Doppler e ingresa al Modo 2D.

#### 4.6.1.4 - Selección del Modo M

Oprima la tecla M en el panel de control para seleccionar el Modo M (B/M).

Puede seleccionarse Modo 2D, Modo Doppler Espectral, y Modo 3D Si usted aprieta la tecla M en el Modo M (B/M), apaga el Modo M y cambia a Modo 2D.

EDUARDO LEON KRUCHOWSM **MECHANGERY FINEORM** WOENIERO

LUAN ROBERTO FUCILE PRESIDENT

**MA7** OLIO

#### 4.6.1.5 - Selección del Modo de Doppler Espectral PW (pulsado).

Chat DE ENTRE Oprimir la teca D en el panel de control para seleccionar PW Modo de Doppler Espectral DEEM (B/PW).

Puede seleccionar el Modo 2D, Modo 3D, y Modo M. Si aprieta la tecla D en PW el Modo de Doppler Espectral (B/PW), apaga el PWel Modo de Doppler Espectral e ingresa a Modo 2D

#### 4.6.2 - Selección de los modos compuestos

#### 4.6,2.1 - Selección del Modo B/C/PW

Oprimir la tecla C en el panel de control en el Modo de Doppler Color para seleccionar el Modo de B/C/PW

Alternativamente, oprimiendo la tecla C en el panel de control en PW el Modo de Doppler Espectral (B/PW).

#### 4.6.2.2 - Selección del Modo B/PD/PW

Oprimir la tecla PO en el botón de Contro en el Modo Power Ooppler (S/PD) para seleccionar el Modo de B/PD/PW

Alternativamente, oprimiendo PD en el panel de control en PW el Modo de Doppler Espectral (B/PW).

#### 4.6.2.3 - Selección del Modo de S/C/CW

Oprimir la tecla CW en el teclado alfanumérico en el Modo Ooppler Color (B/C) para seleccionar el Modo B/C/CW

#### 4.6.2.4 - Selección del Modo de B/PD/CW

Oprimir CW en el teclado alfanumérico en el Modo Power Ooppler (S/PD) para seleccionar el Modo de B/PD/CW /...-~

#### 4.6.2.5 - Seleccionando el Modo de B/C/M

Oprimir la tecla M en el panel de control en el Modo de Doppler Color (B/C) para seleccionar el Modo de B/C/M.

#### 4.6.3 - Seleccionando los\_Modes-Multi-imagen

 $\pm$ 

FUUARDO LEON KPUCHOMOSK ΥĘ C.P.I. MATR. N° 35360

JULIAN ROBERTO FUCILE PRESIDENTE<sup>1</sup>

 $\mathfrak{c}$ 

 $M.A.T$ fO\.1O

**2989(1.1)** 

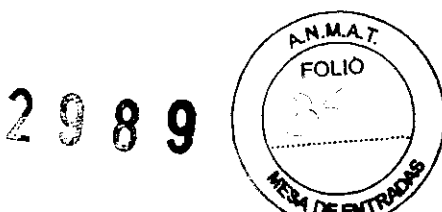

4.6.3.1 - Seleccionando el Modo Dual-B<br>Oprimir la tecla DUAL en el panel de control para seleccionar el Modo Dual-B.

Este Modo puede seleccionarse de Modo 2D, Modo 3D, y el Modo de Doppler Espectral Si usted aprieta la tecla DUAL, apaga el Modo Dual e ingresa a Modo 2D. Usted puede usar la tecla Update para convertir a la izquierda o al derecho en el Modo Dual.

#### 4.6.4 - Selección de los Modos 3D

#### 4.6.4.1 - Selección del modo 3D

Oprima la tecla Q del teclado alfanumérico para seleccionar el Modo 3D.

Si usted oprime la tecla EXIT en el Modo 3D, apaga el Modo 3D e ingresa al Modo 2D.

#### 4.7 - Control de los Modos del Diagnóstico

#### 4.7.1 - Cambiar el Formato de Display

Este sistema admite tres formatos de display para la conveniencia de diagnóstico en el Modo M, el Modo de Doppler Espectral, etc.

Oprimir La tecla CHANGE en el teclado alfanumérico para cambiar el formato del despliegue. Cambia el formato del despliegue actual en otros formatos disponibles en el Modo del Diagnóstico actual

Las siguientes figuras muestran los formatos de despliegue disponible en el Modo M.

#### 4.7.2 - Cambiar el Modo de la Imagen Activa

Más de dos pueden desplegarse simultáneamente en el modo del diagnóstico, salvo el modo 2D. En este momento, los funcionamientos de mandos y menús en la pantalla pueden ser determinados por el menú actualmente activado. Por consiguiente, usted puede necesitar cambiar el modo de la imagen activado durante el diagnóstico.

Para cambiar el Modo de la Imagen Activa, seleccione en el Menú [Change] en el Menú 2D del lado izquierdo de la pantalla que usando el botón giratorio [Menu] el botón giratorio en el panel de control En caso de que el Modo de la Imagen Activa actual en el Modo de B/C/PW sea Modo 2D, el Modo de la Imagen cambia de PW al Modo Espectral (el Modo de Doppler Color (2D Modo en este orden cada tiempo ustediaprieta el botón.

EDUARDO LEON KREIDHEAN INGENIERO MECANICO VI  $\epsilon$ .P.I. MATP AP 35380

מטוו N ROBERTO FUCILE PRESIDENT

#### **4.7.3 - Cambiar la Situación de la Imagen Activa en el Modo del Multi-imagen**

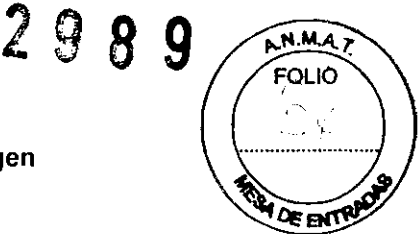

Oprima el botón [up date] para cambiar la situación de la imagen activada en el Modo del Multi-imagen como en el Modo Dual-B

Por ejemplo, cuando usted cambia el modo del diagnóstico actual en el Modo Dual-B, la imagen examinanda se despliega en el lado izquierdo de la pantalla. Si usted aprieta la tecla [up date], congela la imagen izquierda y muestra la imagen a examinada en el lado correcto

#### **4.7.4 - Imagen 20 Congelada en el Modo Ooppler Espectral**

**En** el Modo Doppler Espectral, se despliegan la Imagen 20 y la Imagen de Doppler Espectral al mismo tiempo. Sin embargo, cuando usted necesita conseguir las Imágenes de Doppler Espectrales más exactas. usted tendrá que congelar la Imagen 20. Oprima el botón [up date] en el panel de control para congelar la Imagen 20 Si usted aprieta [up date] una vez más, descongela la imagen 20.

**EDUARDO LEON KRUCHUWSHI**<br>INGENIERO MEDANICO Y LABORAL

Y E. MATR. Nº 0202 C.P.I. WATR. Nº 35380

 $\ddot{\phantom{a}}$  .

ULLAN ROBERTO FUCILE PRESIDENT

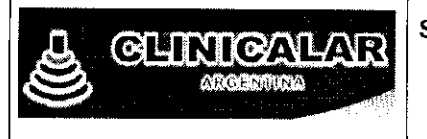

MODELO: SA-PICO (SonoAce PICO)

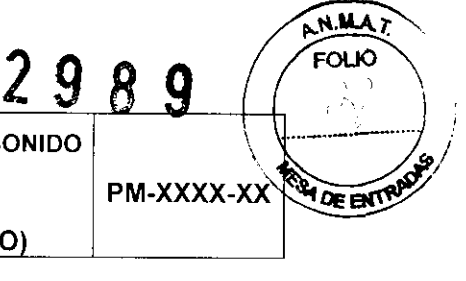

### Información de los Rótulos

#### 1 Requisitos Generales

1.1 La información que consta en los Rótulos como así también las Instrucciones de Uso están escritas en el idioma español.

1.2 La familia de Productos Médicos viene acompañado de Instrucciones de Uso (Manual de Operación) provistas por el Fabricante.

1.3 Toda la información necesaria para la utilización de la familia de Productos Médicos con plena seguridad está detallada en las Instrucciones de Uso (Manual de Operación) que acompaña a cada uno de los Productos.

1.4 La información con forma de símbolos y el significado de los mismos se encuentra claramente detallada en las Instrucciones de Uso (Manual de Operación) que acompañan al Producto Médico (ver simbología utilizada en ítem 1.3 de INFORME TÉCNICO).

#### 2 Rótulos

2.1. La Razón Social y dirección se encuentran en el Rótulo original provisto por el Fabricante (ver figura 3.1). Por otro lado, la Razón Social y dirección del Importador se anexan en el Rótulo que se agrega al Producto (ver figura 2.1)

2.2. La información necesaria para que el usuario pueda identificar el Producto Médico, se encuentra en el Manual de Operación provisto por el Fabricante. Además, el Nombre del Producto (en castellano) se encuentran en el Rótulo que coloca el Importador (ver figura  $2.1$ ).

2.4. Tanto el modelo como el número de serie está en el Rótulo que coloca el Fabricante en el equipo (ver figura 3.1).

2.5. La fecha de fabricación se encuentra en el Rótulo colocado por el Fabricante sobre el equipo (ver figura 3.1)

 $\frac{1}{1}$ ARDG LËON NGENUERO .MPÎLAN. N ROBERTO FUCILE  $N$  . **PRESIDENT** c·<í¡ f\l.ATr-; f,

Pág.2

~-~-'-' "

# **2989**

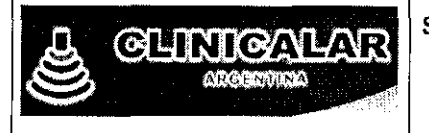

SISTEMA DE DIAGNOSTICO POR ULTRASONIDO MARCA MEDISON CO. LTD. MODELO: SA-PICO (SonoAce PICO)

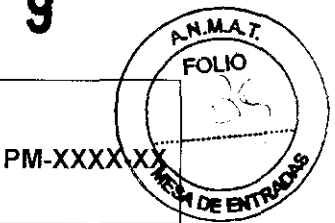

NOTA: el equipo tiene una VIDA UTIL de 10 (diez) años, siempre que se cumpla con el Mantenimiento Preventivo, Limpieza y Reemplazo de Partes y Consumibles, segun los procedimientos y frecuencia recomendados por el Fabricante en el Manual de Operación.

2.7. Las condiciones especificas de almacenamiento, conservación y manipulación del Producto Médico se encuentran detalladas en el Manual de Operación provisto por el Fabricante.

2.8. Las instrucciones especiales de operación y uso del Producto Médico se encuentran detalladas en el Manual de Operación provisto por el Fabricante

2.9. Tanto las advertencias como las precauciones que deben adoptarse se detallan en una sección destinada a tal fin en el Manual de Operación provisto por el Fabricante y en la etiqueta de embalaje que se encuentra en cada bulto.

2.11. El nombre del Responsable Técnico habilitado para la función se encuentra en el Rótulo anexado por el fabricante.

2.12. El numero de registro del Producto Médico precedido de la Sigla de identificación de la Autoridad Sanitaria competente se encuentra en el Rótulo anexado por el Importador

--,,- EDUARED LEON KRUST<br>
CELM, Y E, MAT PRODUCED INGENERO MEGANICO

C.P.UM, Y.E., MATH - 21 1262<br>C.P.I, MATP - Nº 35380

PRESIDENT

**Observaciones: Los ítems 2.3, 2.6 Y 2.10 No Aplican en este Producto Médico.** 

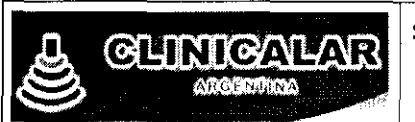

### SISTEMA DE DIAGNOSTICO POR ULTRASONIDO

MARCA MEDISON CO. LTD.

MODELO: SA-PICO (SonoAce PICO)

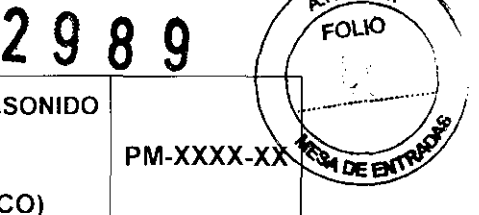

**AMAT** 

Equipo Fabricado por: MEDISON CO LTD. 997-10 Daechi-dong, Kangnam-ku, Seoul, Corea del Sur Equipo Importado por: Clinicalar S,A. Dr. Antonio Malaver 4872 - (B1604CTR) - Florida Oeste - Buenos Aires Tel/Fax (54-11) 4761-7912 Marca: MEDISON CO LTD Producto autorizado por ANMAT: PM-XXXX-XX Modelo: SA PICO Nro. de Serie: xxxxxxxxxx Director Técnico: XXXXXXXXX (Mat. Nº: XXXX) Alimentación: 220V / 50Hz "Venta exclusiva a Profesionales e Instituciones Sanitarias"

Fig. 2.1 - Rótulo con los datos del Importador

EDUARDO LEON KRUCHOV. INGENIERD MECANICO Y !!<br>C.P.LM, Y E. MAG<br>C.P.I, MATR. :!

JULIAN ROBERTO FUCILE PRESIDENTE

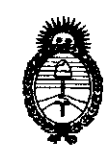

Ministerio de Salud Secretaría de Políticas, Regulación e Institutos  $A.M.M.T.$ 

## **ANEXO III CERTIFICADO**

Expediente Nº: 1-47-17819/09-3

El Interventor de la Administración Nacional de Medicamentos, Alimentos y Tecnología Médica (ANMAT) certifica que, mediante la Disposición Nº.  $\overline{2}...\overline{9}...\overline{8}...\overline{9}$ y de acuerdo a lo solicitado por CLINICALAR S.A., se autorizó la inscripción en el Registro Nacional de Productores y Productos de Tecnología Médica (RPPTM), de un nuevo producto con los siguientes datos identificatorios característicos:

Nombre descriptivo: ECOGRAFO DOPPLER COLOR

2989

Código de identificación y nombre técnico UMDNS: 14-278 - Sistemas de Exploración, por Ultrasonido

Marca del producto médico: MEDISON

Clase de Riesgo: Clase II

Indicación/es autorizada/s: ecografía general, ecocardiografía, DOPPLER.

Modelo/s: MYCOLOR 202 (SONOACE PICO); Transductores: Convexo: C2-5ET, C3-7ED, C4-7ED, HC2-5ED, Lineal: L5-9EC, HL5-9ED, Microconvexo: C4-9ED, C2-4ES, Endocavitario: EC4-9ES, EC4-9ED.

Condición de expendio: venta exclusiva a profesionales e instituciones sanitarias. Nombre del fabricante: MEDISON CO.

Lugar/es de elaboración: 1003 DAECHI-DONG, GANGNAM-GUYY, SEOUL 165-280, Corea del Sur.

Se extiende a CLINICALAR S.A. el Certificado PM-1892-4, en la Ciudad de Buenos Aires,  $a \overline{0}$ ,  $3$ , JUN, 2010....., siendo su vigencia por cinco (5) años a contar de la fecha de su emisión.

DISPOSICIÓN Nº

**ÉRVENTOR**  $N.M.A.T$